### 聖安多尼堂電子日曆(Google 日曆)使用簡介

電腦小組將本堂主要活動及特別禮儀時間(主日彌撒除外),除可在堂區網頁 瀏覽外,也可以Google日曆展示,教友可在網頁隨時瀏覽或訂閱,或將它設定 成為個人電子日曆的一部份。

- 1. Google 日曆網頁瀏覽
- 2. 加進個人Google Calendar
- 3. 萍果Mac電腦電子日曆訂閱
- 4. 萍果iPhone手機電子日曆訂閱
- 5. 安卓Android手機電子日曆訂閱

## 1. Google 日曆網頁瀏覽

1. 開啟以下連結:

[https://calendar.google.com/calendar/embed?src=drt9bm9qrivb6vj6dk7efvl708%40group.calendar.google.com&ctz=Asia%2FHong\\_Kong](https://calendar.google.com/calendar/embed?src=drt9bm9qrivb6vj6dk7efvl708%2540group.calendar.google.com&ctz=Asia%252FHong_Kong)

#### 或

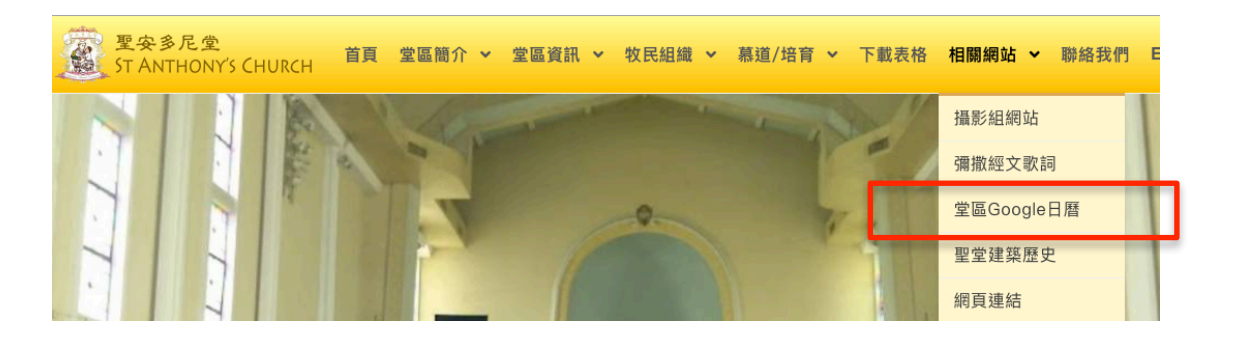

#### 或

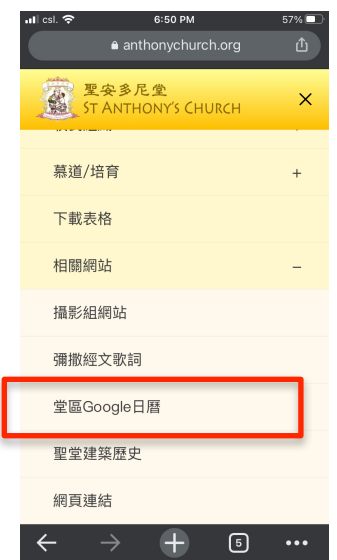

2. 在以上方法開出的網頁,以書簽形式儲存在你的瀏覽器內,方便日後開 啟

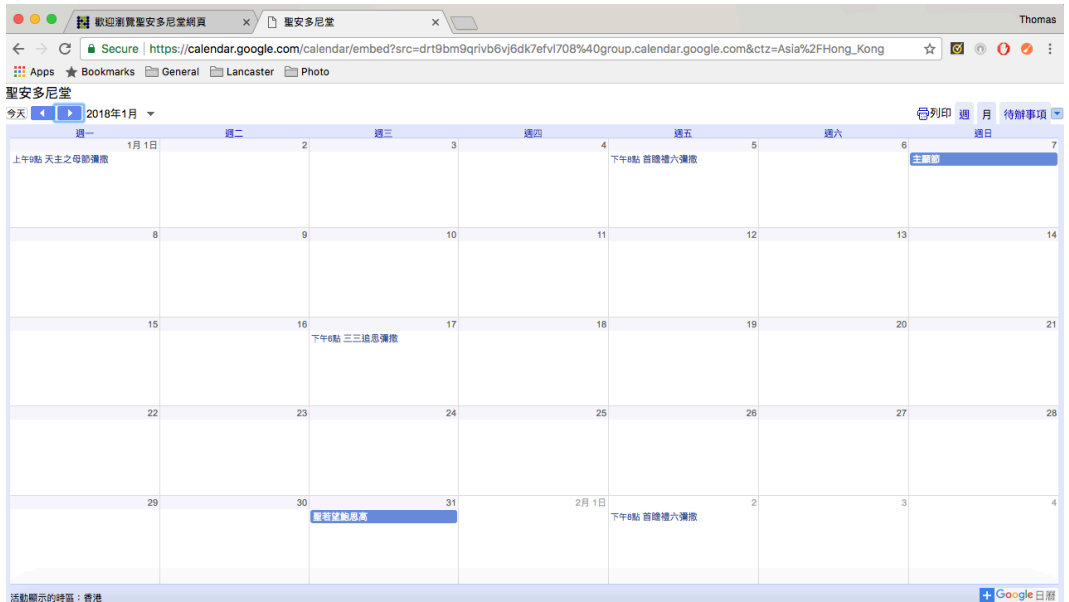

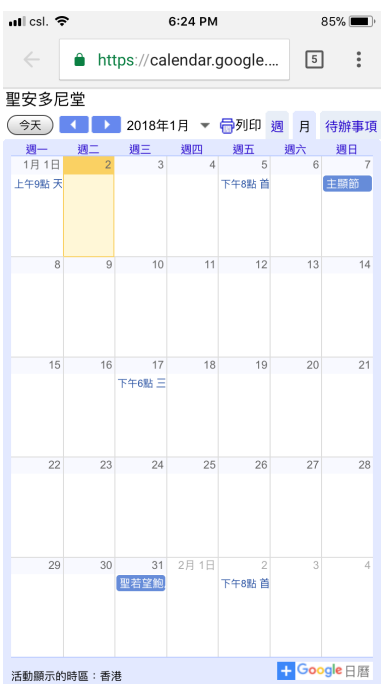

## 2. 加進個人Google Calendar

用以上 "Google 日曆網頁瀏覽" 的方法開啟堂區Google日曆網頁版

電腦或手機版的堂區Google 日曆便會展示如下,可單擊下圖右下角的 **Electione Range (B)**, 加進你的個人Google 日曆。

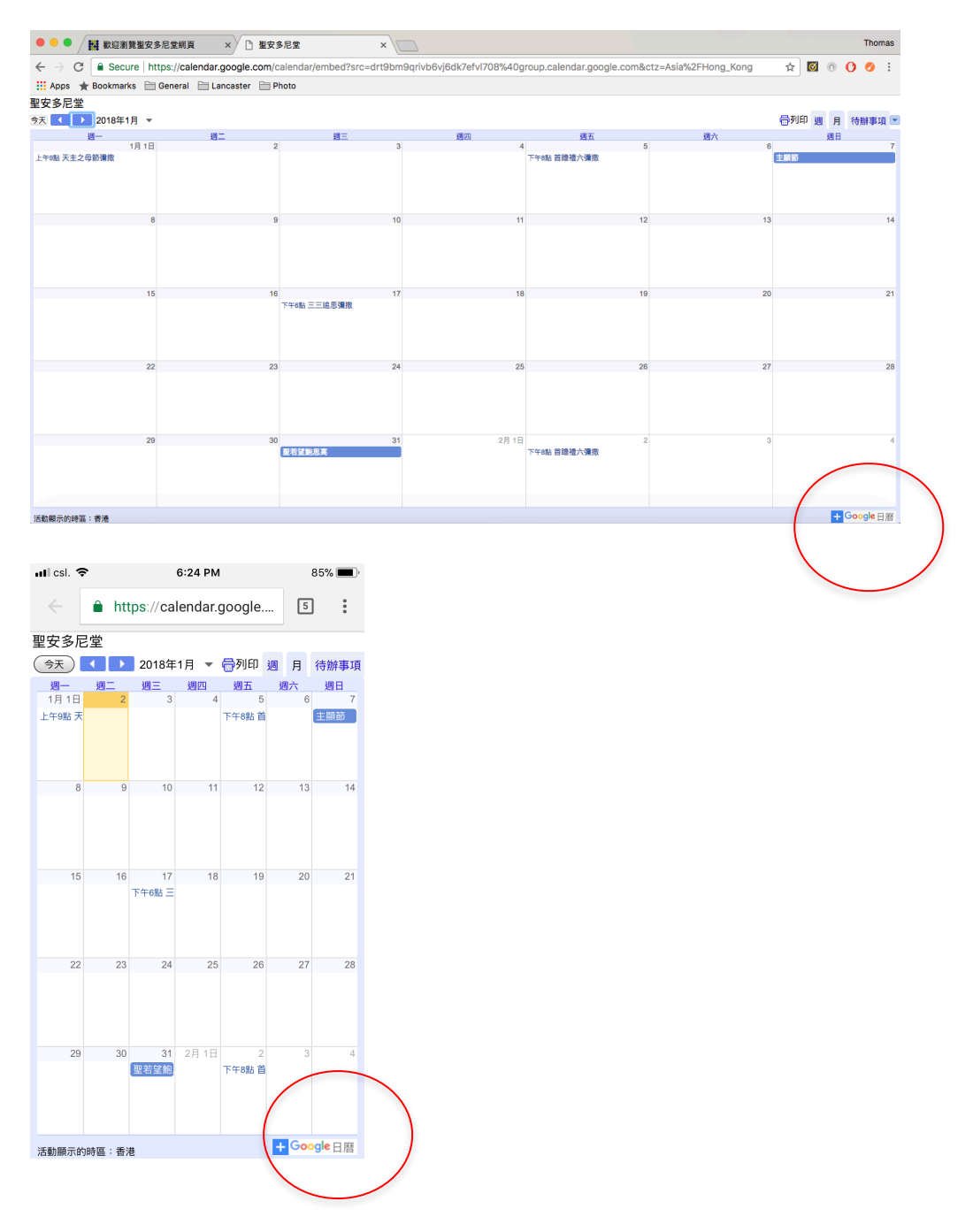

成功加進後,手機版的Google日曆會出現以下圖示。

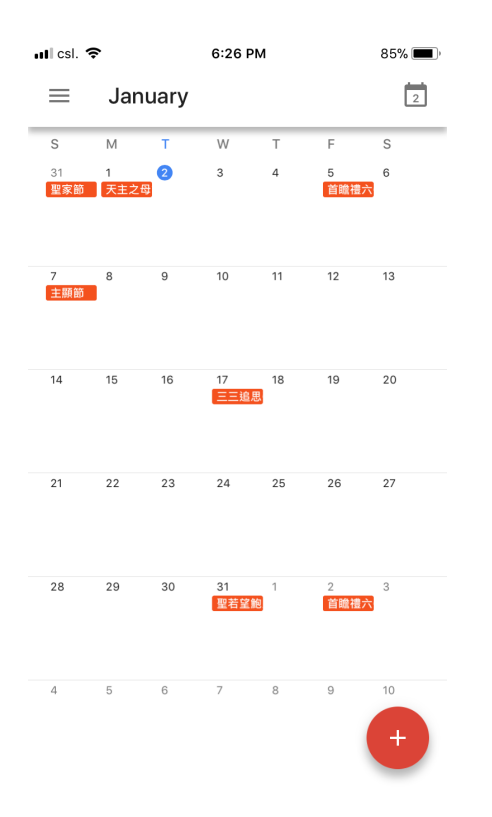

## 3. 萍果Mac電腦電子日曆訂閱

在萍果Mac電腦的行事曆選擇"新增行事曆訂閱",

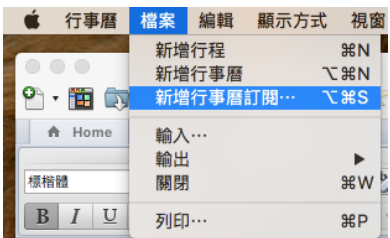

#### 並在行事曆URL輸入:

[https://calendar.google.com/calendar/ical/drt9bm9qrivb6vj6dk7efvl708%40group.calendar.google.com/public/basic.ics](https://calendar.google.com/calendar/ical/drt9bm9qrivb6vj6dk7efvl708%252540group.calendar.google.com/public/basic.ics) 

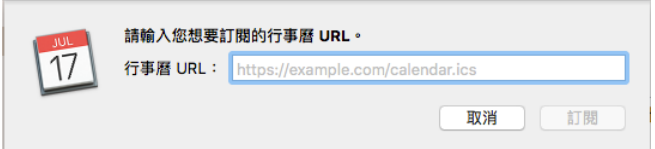

單擊"訂閱",會出現以下圖示。

如想聯繫個人 iPhone的日曆,可在位置格內選擇iCloud,在自動重新整理格內選 擇適當時段。

÷

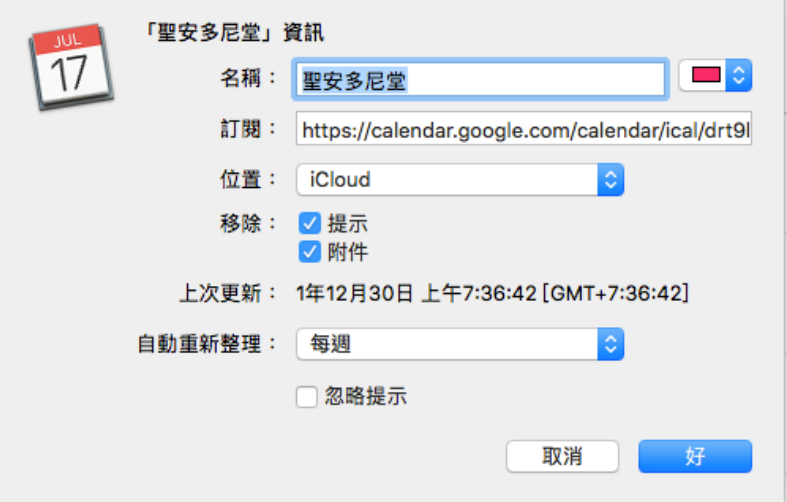

成功訂閱後,會出現以下圖示。

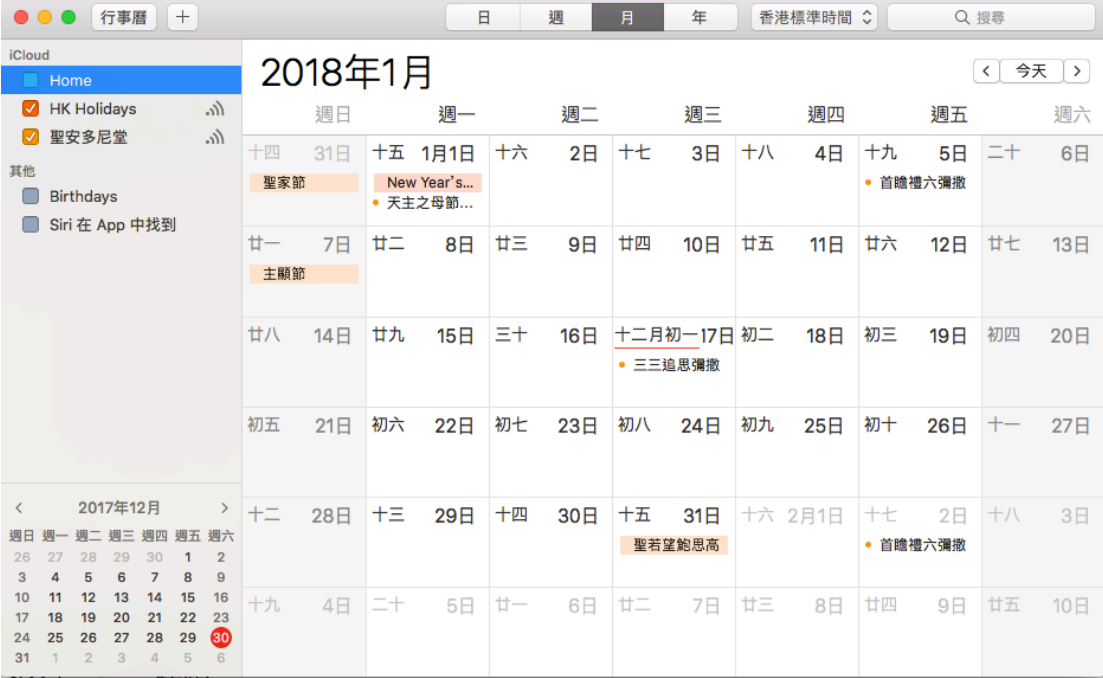

## 4. 萍果iPhone手機電子日曆訂閱

如你已在萍果Mac電腦上訂閱,並設定 iCloud位置,你可在以下圖示選擇"聖安 多尼堂"。

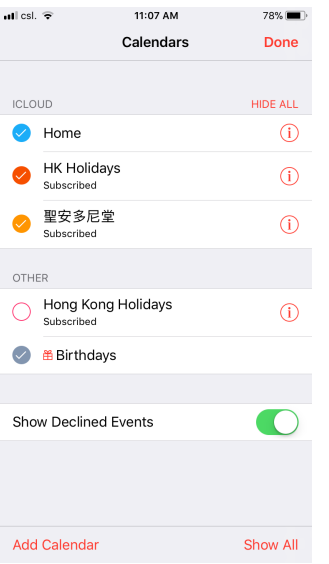

#### 如你只想在 iPhone 日曆訂閱,可以在下圖Calendar Name格內輸入

[https://calendar.google.com/calendar/ical/drt9bm9qrivb6vj6dk7efvl708%40group.calendar.google.com/public/basic.ics](https://calendar.google.com/calendar/ical/drt9bm9qrivb6vj6dk7efvl708%252540group.calendar.google.com/public/basic.ics)

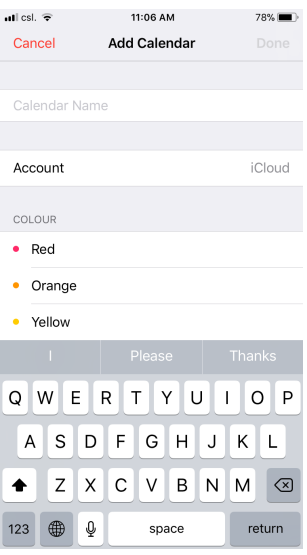

成功訂閱後,會出現以下圖示。

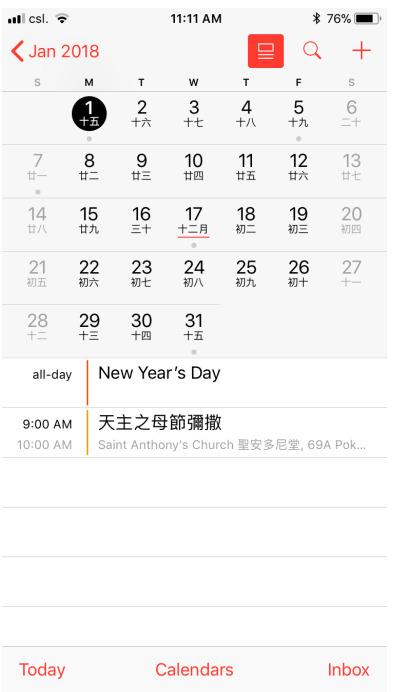

為確定iPhone日曆能與堂區Google日曆同步,需在設定版面的Fetch New Data選擇 Push.

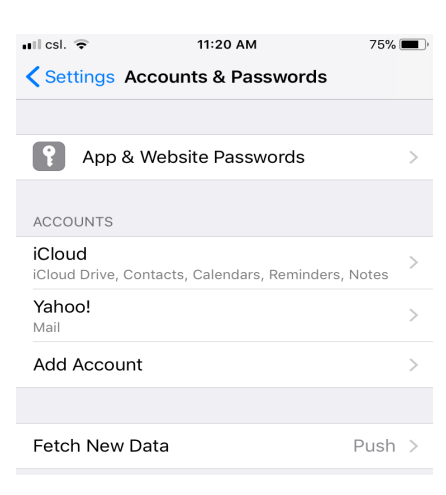

# 5. 安卓Android手機電子日曆訂閱

因多款手機使用Android系統,而各廠商亦有其本身的電子日曆程式,如它支援 ics連結作為訂閱,可以輸入以下的連結:

[https://calendar.google.com/calendar/ical/drt9bm9qrivb6vj6dk7efvl708%40group.calendar.google.com/public/basic.ics](https://calendar.google.com/calendar/ical/drt9bm9qrivb6vj6dk7efvl708%252540group.calendar.google.com/public/basic.ics)

否則,我們建議使用Google日曆程式的手機版,大家可在手機安裝及設定個人 的Google日曆。

(Updated on May 6, 2021)